# **Podręcznik użytkownika**

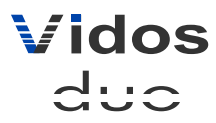

dwuprzewodowy wideodomofon cyfrowy

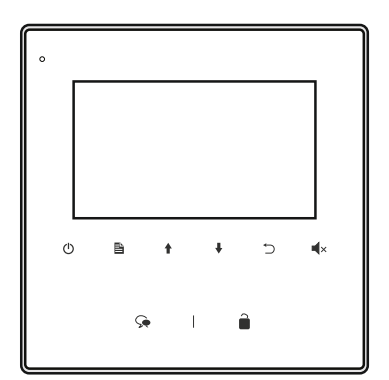

# 4" MONITOR GŁOŚNOMÓWIĄCY **M1022**

#### **INSTRUKCJA OBSŁUGI · SPECYFIKACJA TECHNICZNA**

W.20180831

# Spis treści Charakterystyka systemu i powstanie systemu i powstanie systemu i powstanie systemu i powstanie sy

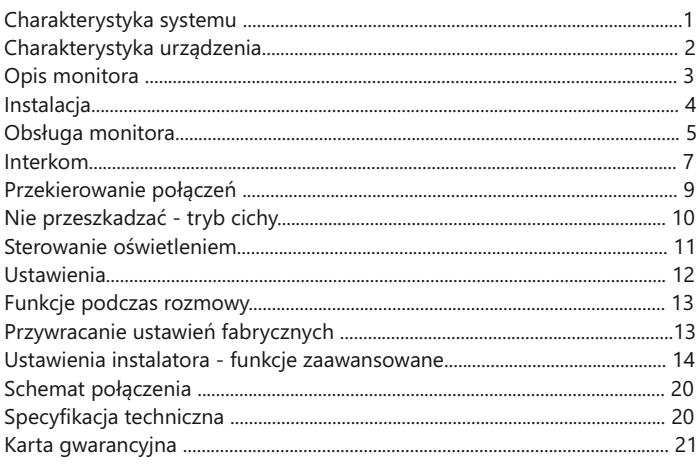

# WAŻNE !

Zanim przystąpisz do montażu i użytkowania urządzenia prosimy o dokładne zapoznanie się z niniejszą instrukcją obsługi . W razie jakichkolwiek problemów ze zrozumieniem jej treści prosimy o skontaktowanie się ze sprzedawcą urządzenia lub importerem. Samodzielny montaż urządzenia i jego uruchomienie jest możliwe pod warunkiem posiadania podstawowej wiedzy z zakresu elektroniki oraz używania odpowiednich narzędzi.

Zalecane jest dokonywanie montażu urządzenia przez wykwalifikowany personel. Producent nie odpowiada za uszkodzenia mogące wyniknąć z nieprawidłowego montażu czy eksploatacji urządzenia, oraz z dokonywania samodzielnych napraw i modyfikacji.

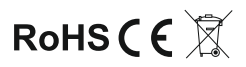

# Charakterystyka systemu

System VIDOS dリこ to nowoczesne rozwiązanie charakteryzujące się wyjątkową łatwością konfiguracji i samej instalacji. Podstawowe założenie takiego systemu to prostota podłączenia poprzez zastosowanie wyłącznie 2 żył bez polaryzacji. Rozbudowa o dodatkowe opcje odbywa się poprzez stosowanie dedykowanych modułów, które łączone są również 2 żyłami. Dzięki zastosowaniu sprawdzonych technik modulacji sygnału, przesłany obraz i dźwięk wyróżnia się bardzo dobrą jakością w każdym punkcie instalacji.

#### PODSTAWOWE FUNKCJE SYSTEMU VIDOS DUO:

- Możliwość podłączenia do 4 stacji bramowych
- Maksymalnie 32 lokale w systemie w podstawowej konfiguracji ( *rozbudowa do 6368 lokali z modułem M-*LAN)
- Adresowany interkom pomiędzy monitorami
- 1 zasilacz dla całego systemu
- 2 żyłowe połączenia pomiędzy każdym punktem w całej instalacji
- Możliwość zastosowania kamer CCTV (standardowo 4 kamery CCTV)
- Moduł GSM jako opcjonalne rozwiązanie umożliwiające odbieranie rozmów na telefonie
- Odległość od stacji bramowej do najdalszego monitora 150m z możliwiością zwiększenia zasięgu do 300m przez zastosowanie modułu
- Możliwość sterowania oświetleniem

# Charakterystyka urządzenia

Monitor M1022 jest przeznaczony do pracy w dwużyłowym systemie cyfrowym. Wyposażony jest w 4,3" ekran LCD TFT. Monitor może pracować w systemie jedno lub wielolokatorskim. Współpracuje ze wszystkimi stacjami bramowymi systemu dwużyłowego duo . Monitor posiada funkcje sterowania 2 przekaźnikami. Przy zastosowaniu odpowiedniego modułu rozmowa może zostać przekierowana na telefon użytkownika. Do wyboru jest 12 melodii dzwonka z możliwością dowolnego zastosowania dla poszczególnych rodzajów połączeń. Monitor wyposażony jest w graficzne menu ekranowe, które umożliwia sterowanie wszystkimi funkcjami dostępnymi dla użytkownika.

Po podłączeniu odpowiedniego modułu możliwe jest sterowanie oświetleniem.

# Opis monitora

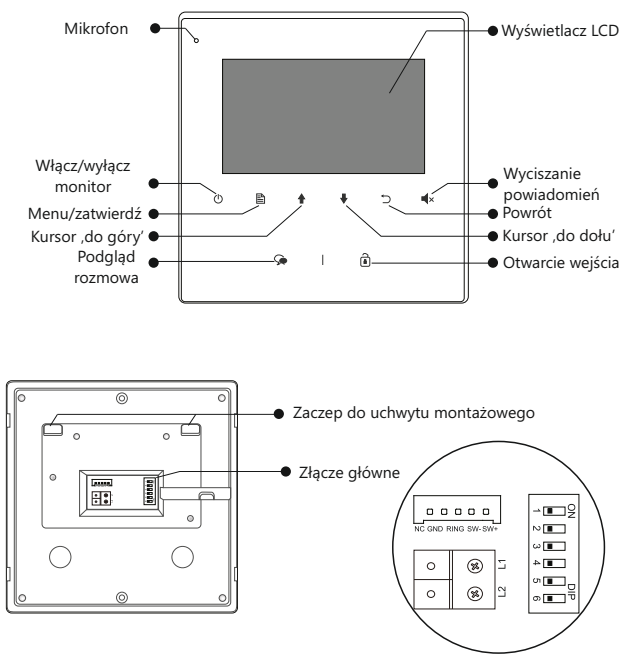

## **Opis złącza głównego**

**L1 / L2** - połączenie dwużyłową szyną **BUS** - brak polaryzacji **SW(+) / SW(-)** - Dodatkowy przycisk dzwonka **RING, GND-**Wyjście na dodatkowy sygnalizator dzwonka (DC12V max.50mA) **NC -** zarezerwowane

#### **DIP - Przełączniki konfiguracyjne**

**Przełącznik 1-5** ustawianie adresu monitora

**Przełącznik 6** -w systemie z kilkoma monitorami przesuń suwak na pozycję **ON** w ostatnim monitorze w linii. W każdym innym przypadku pozostaw w pozycji **OFF**  $\frac{1}{2}$  3

## Instalacja

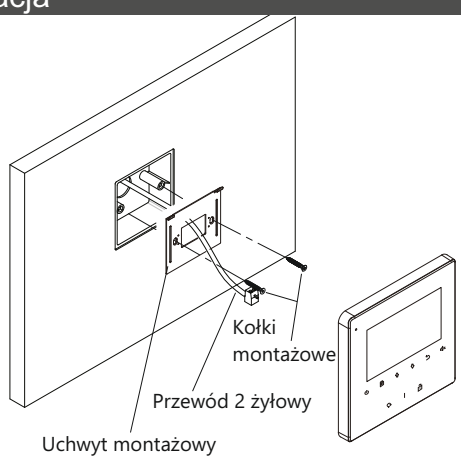

- 1. Zamontuj na ścianie uchwyt montażowy dołączony do zestawu wraz z monitorem. Użyj do tego kołków odpowiednich do podłoża.
- Przed przykręceniem przeprowadź przez wieszak okablowanie monitora.
- 2. Podłącz przewody do monitora
- 3. Zawieś monitor na wieszaku wsuwając go na zaczepy od góry.

Sugerowana wysokość montażu monitora to 145-160cm od podłoża.

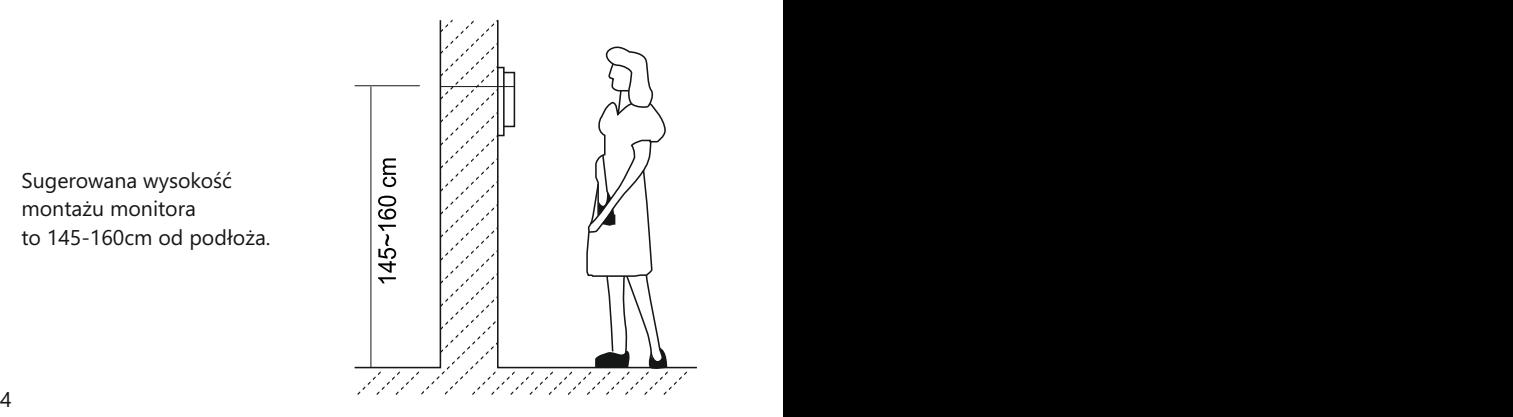

# Obsługa monitora

#### **Menu główne**

Większości funkcii i ustawień jest dostępnych z poziomu menu ekranowego. Aby otworzyć menu wybierz na panelu sterowania **[MENU]** . Jeżeli monitor jest w trybie czuwania możesz również otworzyć menu za pomocą przycisku **[WYŁĄCZ]**.

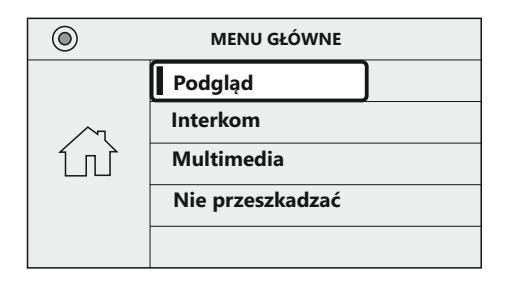

## **Nawiązywanie / odbieranie połączenia**

Każde przyciśniecie przycisku wywołania w stacji bramowej uruchomi dźwięk gongu w monitorze a na ekranie wyświetli się obraz z kamery w stacji bramowej.

- Aby odebrać rozmowę wybierz na monitorze ikonę  $\bigodot$  . Zakończenie rozmowy po wybraniu  $\mathbb{Q}$  lub (<sup>|</sup>). Rozmowa zakończy się automatycznie po 90 sek. W przypadku gdy rozmowa nie zostanie odebrana, monitor automatycznie powróci do trybu czuwania po 40 sek.
- Aby otworzyć elektrozaczep podczas trwającej rozmowy, naciśnij na monitorze ikonę n

# Obsługa monitora

## **Podgląd ze stacji bramowej i dodatkowych kamer CCTV**

Kiedy monitor jest w trybie czuwania możesz podglądać obraz ze stacji bramowej i dodatkowych kamer zainstalowanych w systemie

- Aby uruchomić szybki podgląd z pierwszej stacji bramowej wybierz na monitorze $\mathbb{Q}$ . Kolejne przyciśnięcie rozpoczyna rozmowę.
- Aby przeglądać obraz z wybranej stacji bramowej lub kamery CCTV otwórz menu wybierając w trybie czuwania ikonę
	- => ponownie przyciśnij**□** aby otworzyć liste kamer i stacji bramowych  **[ PODGLĄD ]**
	- $=$  > posługując się kursorami $\triangle$  /  $\blacktriangleright$  podświetl kamerę, której obraz chcesz oglądać.
	- $=$  > Wybranie  $\Box$  otwiera podgląd.

*Okno podglądu / rozmowy*

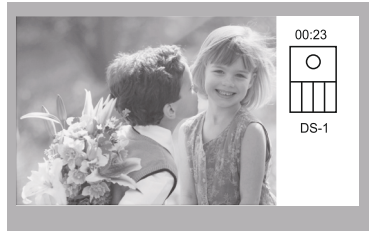

#### *WAŻNE!*

- *Zwiększenie ilości stacji bramowych w systemie wymaga zastosowania modułu M-MS4*
- *Zastosowanie kamer CCTV jest możliwe tylko przez instalację modułu M-K4*

## Interkom

Możesz wykonywać połączenia wewnętrzne w ramach jednego lokatora, gdy system zostaje rozbudowany o dodatkowe monitory/unifony lub połączenia pomiędzy lokatorami w budynku wielorodzinnym.

Aby wejść w menu połączeń wewnętrznych wybierz na monitorze w trybie czuwania:

**E** [MENU ] => za pomocą kursorów  $\bigoplus$  /  $\bigtriangledown$  wybierz **[ INTERKOM ]** =>zatwierdź

#### **Połączenie zewnętrzne - interkom adresowany**

Taki rodzaj połączenia może być zrealizowany pomiędzy monitorami w jednym lokalu lub poszczególnymi lokalami w systemie wieloabonentowym.

W jednym lokalu ( *tylko systemy 1 i 2 abonentowe*) możesz zainstalować maksymalnie 13 urządzeń wewnętrznych. Adresując je w zakresie **00-12** ( *jednoabonentowe*) i **16-28** (*dwuabonentowe*) możesz wykonywać połączenia pomiędzy wybranymi monitorami. Możesz też wykonać połączenie zewnętrzne do drugiego lokalu jeżeli znasz adres monitora tam zainstalowanego.

 W systemie wieloabonentowym każdy lokal ma przypisany swój indywidualny adres ustawiany na monitorach. Posługując się listą dostępną w monitorze możesz nawiązać połączenie z dowolnie wybranym lokalem znając adres monitora w nim zainstalowanego. *W tej konfiguracji niemożliwe jest adresowane połączenie w ramach jednego abonenta.*  Aby wywołać określony monitor w systemie postępuj zgodnie z poniższym opisem:

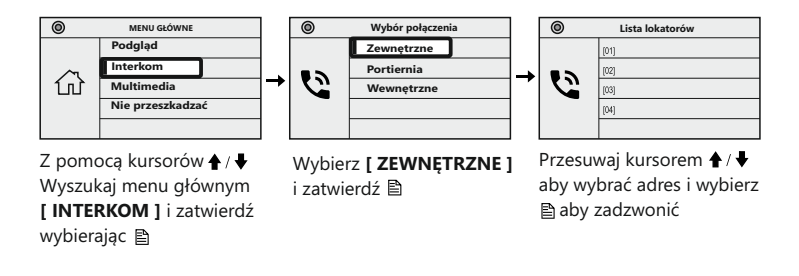

*WAŻNE! tego rodzaju połączenie wymaga ustawienia indywidualnego adresu dla każdego lokalu*

## **Interkom wewnętrzny, nieadresowany ( systemy do 4 urządzeń wewnętrznych oraz systemy wieloabonentowy)**

Aby realizować tego rodzaju połączenie należy ustawić jednakowy adres na wszystkich monitorach i unifonach. Maksymalna ilość urządzeń wewnętrznych dla tego rodzaju połączenia to 4. Dodatkowo określ ich działanie: Pierwszy monitor - **MASTER** => =>kolejne 3 - **SLAVE1 / SLAVE2 / SLAVE3** Połączenie realizowane jest na wszystkie jednocześnie. Odebrana rozmowa wygasza pozostałe monitory. Jeżeli w ciągu 30 sekund od wywołania rozmowa nie zostanie podjęta, połączenie zakończy się automatycznie.

*WAŻNE! tego rodzaju połączenie wymaga ustawienia jednakowego adresu dla wszystkich monitorów. Pierwszy monitor ustaw w tryb MASTER pozostałem 3 w trbie SLAVE1 / SLAVE2 / SLAVE3*

# Przekierowanie połączeń.

Jeżeli w systemie został zainstalowany moduł telefoniczny **M-GSM,** użytkownicy mają możliwość przekierowania połączeń z wideodomofonu na telefon stacjonarny lub komórkowy.

Aby uruchomić funkcję przekierowania postępuj zgodnie z poniższym opisem :

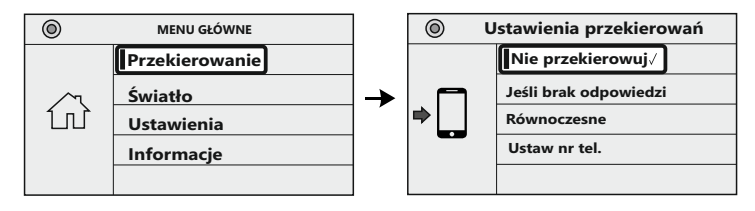

W menu głównym używając kursorów ← / • wyszukaj opcję **[ PRZEKIEROWANIE ]** wybierz **aby** otworzyć.

Wyszukaj tryb przekierowania i wybraną opcję i zaznacz wybierając **A** 

#### **Przekierowanie równoczesne**

Połączenie jest przekierowane podczas gdy monitor powiadamia o połączeniu w standardowym trybie. Jeżeli w rozmowa zostanie podjęta na monitorze w pierwszej kolejności, moduł **M-GSM** zakończy działanie i połączenie nie będzie dalej przekierowane.

## **Przekierowanie jeśli brak odpowiedzi**

Jeżeli po wywołaniu ze stacji bramowej w czasie 30 sekund rozmowa nie zostanie odebrana na monitorze, połączenie zostanie przekierowane na numer telefonu zdefiniowany przez użytkownika. W czasie przekierowania monitor pozostanie wygaszony. Możesz w dowolnym momencie uruchomić monitor i korzystać ze wszystkich jego funkcji z wyjątkiem nawiązania rozmowy ze stacją bramową.

## **Ustawianie numeru telefonu do przekierowania połączeń**

Możesz ustawić jeden numer telefonu, na który będą przekierowane połączenia z wideodomofonu.

Aby zdefiniować numer postępuj zgodnie z poniższą instrukcją.

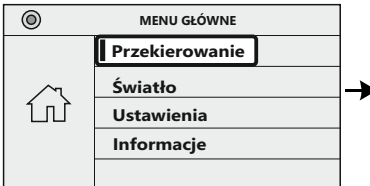

W menu głównym używając kursorów ← / ↓ wyszukaj opcję **[ PRZEKIEROWANIE ]** wybierz **A** aby otworzyć.

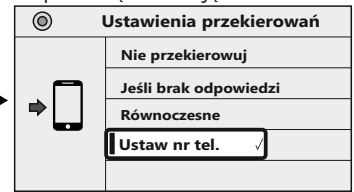

Wyszukaj opcję **[ USTAW NR TEL.]** i wybierz  $\triangleq$  aby otworzyć panel ustawień.

Ustaw numer przesuwając pojedyncze cyfry za pomocą kursorów  $\bigoplus_{i=1}^{\infty}$ . Właściwe cyfry zatwierdzaj kolejno **e**d do momentu wpisania całego numeru. Po zakończeniu wyjdź z panelu edycji numeru wybierając

## Nie przeszkadzać

Funkcja ta umożliwia wyciszenie powiadomień ze stacji bramowej. Możesz ustawić czas trwania wyciszenia lub ustalić, że powiadomienia będą wyłączone do odwołania. Aby otworzyć panel ustawień tej funkcji wybierz na monitorze w trybie czuwania ikonę  $\mathbf{I}$ x lub wyszukaj tę funkcję w menu zgodnie z poniższą instrukcją .

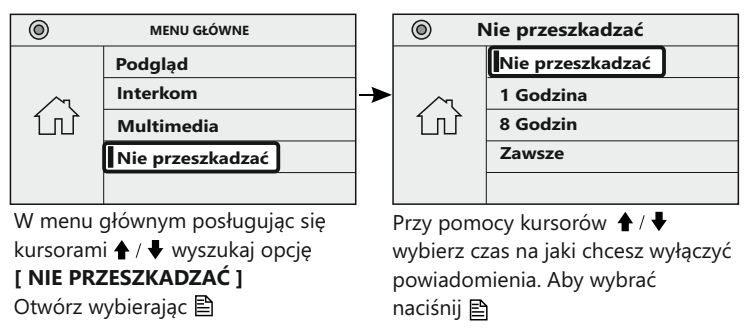

# Sterowanie oświetleniem

*WAŻNE! Funkcja sterowania oświetleniem z monitora jest dostępna tylko poprzez zastosowanie modułu B5. Szczegóły podłączenia i schematy znajdziesz w instrukcji dołączonej do modułu.*

Aby sterować oświetleniem otwórz menu główne monitora i wyszukaj odpowiednią funkcję zgodnie z instrukcją poniżej.

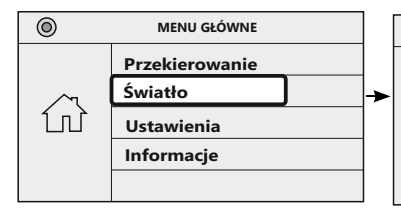

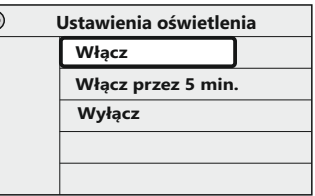

Używając kursorów ♠ / ♥ wyszukaj w menu głównym **funkcję [ŚWIATŁO]** Otwórz wybierając

Wybierz czas działania oświetlenia i zatwierdź przyciskając

## **Opcje oświetlenia**

- **WŁĄCZ** światło będzie włączone przez 60 sekund. Po tym czasie wyłączy się automatycznie.
- **WŁĄCZ PRZEZ 5 MIN**. Światło będzie włączone przez 5 minut. Po tym czasie wyłączy się automatycznie.
- **WYŁĄCZ** Wyłącza oświetlenie

# Ustawienia

W tym menu możesz dostosować ustawienia monitora do swoich własnych potrzeb. Aby otworzyć panel ustawień postępuj zgodnie z poniższą instrukcją.

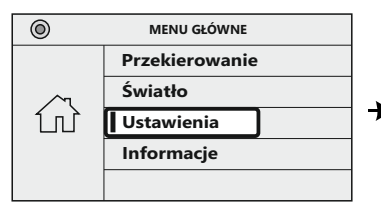

Posługując się kursorami + / + wyszukaj w menu głównym opcję **[USTAWIENIA]** Otwórz wybierając

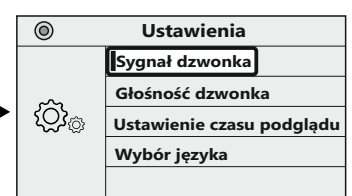

Wybierz opcję, którą chcesz edytować i zatwierdź przyciskając **A** 

## **Sygnał dzwonka**

Możesz ustawić osobne melodie dla stacii bramowej, interkomu oraz dodatkowego dzwonka. Naciśnij **≧** aby otworzyć moduł, który chcesz edytować a następnie kursorami  $\triangle$  /  $\blacklozenge$  wybierz jedną z 12 dostępnych melodii. Po zakończeniu wyjdź wybierając

## **Głośność dzwonka**

Po otworzeniu modułu regulacji głośności wybierz wartość w zakresie 00-09 przy pomocy kursorów ↑ / ♦, Wartość 00 nie powoduje całkowitego wyciszenia gongu. Całkowite wyciszenie dźwięku jest możliwe w opcji **[ NIE PRZESZKADZAĆ ].**

# **Wybór języka**

Przy pomocy kursorów ◆ / ◆ wybierz język, który chcesz ustawić. Wybór zatwierdź **L** 

## **Ustawienie czasu podglądu**

Po wykonaniu podglądu z kamery monitor wyłączy się automatycznie zgodnie z ustawieniami.

Możesz ustawić czas wyłączenia monitora w zakresie 30sek - 10min.

# Parametry obrazu i głośności podczas rozmowy

Podczas rozmowy lub podglądu ze stacji bramowej możesz regulować parametry obrazu i głośność rozmowy. W trybie podglądu lub podczas prowadzenia rozmowy przyciskając ikonę  $\Xi$  wyświetlają się kolejno parametry które możesz dostosować: **KONTRAST / JASNOŚĆ / NASYCENIE** 

#### **KOLORU / GŁOŚNOŚĆ MONITORA**.

Przy pomocy kursorów ♠ / ♦ możesz regulować wartość ustawień. Wybierając  $\mathbb{E}$  przechodzisz do kolejnego parametru.

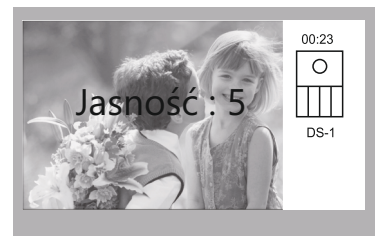

$$
\mathbf{B} \quad \text{Zmiana ustawianego} \\ \text{parametru}
$$

*Ustawianie wartości*

## Przywracanie ustawień fabrycznych

Aby przywrócić ustawienia fabryczne monitora postępuj zgodnie z poniższą instrukcia.

*WAŻNE! Przywracanie ustawień fabrycznych nie usuwa danych z karty pamięci*

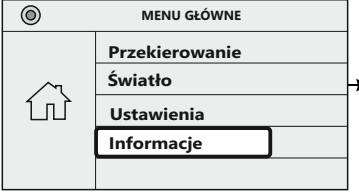

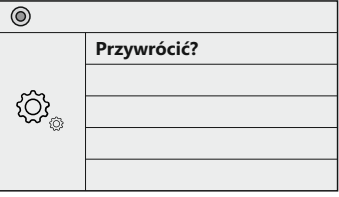

Przy pomocy kursorów ← / ↓ wyszukaj w menu opcję **[INFORMACJE]** Wybierz **aby** otworzyć.

W panelu informacyjnym wybierz aby przywrócić ustawienia fabryczne. Potwierdź ponownie wybierając **A** 

## Ustawienia instalatora - funkcja zaawansowane

#### WAŻNE!

Poniższe instrukcje określają dostęp do wielu funkcji dostępnych tylko z tego poziomu.

Modyfikacja tych ustawień ma znaczący wpływ na działanie całego systemu dlatego zalecamy korzystanie z tego menu ze szczególną uwagą.

#### **Konfiguracja - wprowadzanie kodów**

Zaawansowane funkcje można ustawiać przy użyciu odpowiednich kodów odpowiadających poszczególnym funkcjom monitora. Aby otworzyć menu wprowadzania komend postępuj zgodnie z poniższą instrukcją:

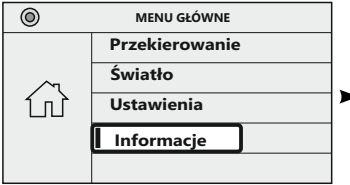

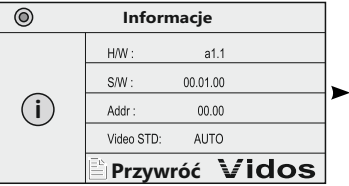

Przy pomocy kursorów ← / ↓ wyszukaj w menu **[ INFORMACJE ]**  Wybierz  $\triangleq$  aby otworzyć.

Będąc na stronie informacyjnej, przyciśnij i przytrzymaj przez **3 sek**. przycisk otwarcia

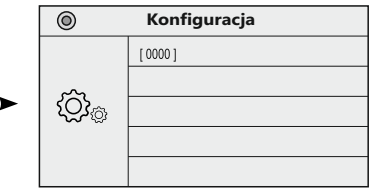

Jesteś w menu wprowadzania kodów. Za pomocą kursorów  $\blacklozenge$  / vustaw właściwą cyfrę. Kolejna cyfra wybierz , Po wpisaniu całego kodu Zatwierdź wybierając **A** 

#### **Tabela kodów**

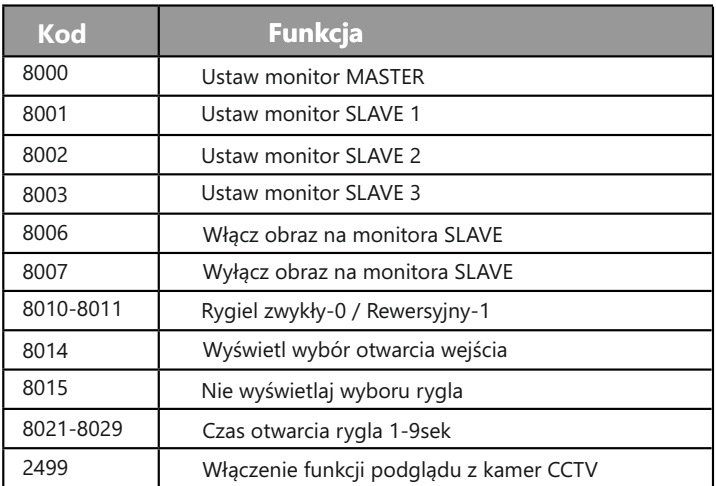

#### **Ustawianie trybu pracy MASTER / SLAVE**

W jednym lokalu mogą być zainstalowane maksymalnie 4 urządzenia wewnętrzne. Jeden z monitorów musi być ustawiony w trybie MASTER (nadrzędny) a pozostałe 3 w trybie SLAVE ( podrzędny). Aby ustawić odpowiedni tryb pracy monitora wprowadź kod właściwy dla wybranej opcji. 8000 - Monitor MASTER / 8001- Pierwszy monitor SLAVE / 8002- Drugi mon. SLAVE / 8003- Trzeci mon. SLAVE

#### **Ustawienia podglądu dla monitorów SLAVE**

Domyślnie podczas wywołania ze stacji bramowej, obraz z kamery w tym panelu wyświetli się tylko na pierwszym monitorze (MASTER), dźwięk gongu jest słyszalny we wszystkich pozostałych urządzeniach wewnętrznych. Aby zmienić to ustawienie i umożliwić wyświetlanie obrazu z kamery na wszystkich monitorach wpisz w menu konfiguracyjnym kod **8006.**  Aby wyłączyć wprowadź kod **8007.**

## **Rodzaj obsługiwanego elektrozaczepu**

Zależnie od rodzaju instalacji należy określić jaki rodzaj elektrozaczepu jest wykorzystany w systemie.

Wprowadź odpowiedni kod określający rodzaj użytego rygla.

- W przypadku zastosowania zwykłego elektrozaczepu wpisz w panelu konfiguracji kod **8010**
- W przypadku zastosowania elektrozaczepu rewersyjnego należy wprowadzić kod **8011**

*WAŻNE! Jeżeli w monitorze i panelu zewnętrznym zastosowano różne ustawienia, obowiązuje ostatnio wprowadzona zmiana.*

#### **Włączanie funkcji otwierania bramy**

Gdy w systemie jest zainstalowany moduł **B5**, umożliwia on sterowanie drugim przekaźnikiem np. do otwierania bramy. Aby włączyć tę funkcję w monitorze należy wejść w ustawienia zaawansowane, wpisać kod **8014** i zatwierdzić e.

Aby otworzyć bramę, naciśnij przycisk otwierania<sup>4</sup>, na ekranie pojawią się ikonki dwóch kłódek. Przyciskami strzałek wybierz kłódkę 2, aby podświetliła się na kolor czerwony. Naciśnij przycisk otwierania  $\hat{\mathbf{a}}$ .

## **Włączenie funkcji podglądu z kamer CCTV**

Gdy w systemie jest zainstalowany moduł M-K4, umożliwia on podłączenie do 4 analogowych (CVBS PAL) kamer CCTV . Aby aktywować tę funkcję w monitorze należy wejść w ustawienia zaawansowane, wpisać kod **2499** i zatwierdzić .

Aby włączyć podgląd z kamer CCTV. Wybierz **₿** na panelu przycisków. Strzałkami wybierz **Podgląd** i zatwierdź , Strzałkami wybierz odpowiednią kamere CM-1 do CM-4 i zatwierdź ,

#### *WAŻNE!*

Podgląd z kamer CCTV można włączyć tylko w stanie czuwania

#### **Adresowanie monitorów**

W systemie wieloabonentowym można skonfigurować w wersji podstawowej maksymalnie 32 lokale. W wersji rozszerzonej za pomocą modułu **M-LAN** do 6368 lokali (do 4 urządzeń wew. dla każdego abonenta) Każdy lokal musi mieć przypisany swój indywidualny adres w zakresie od **00-31** i należy ustawić ten adres na monitorach / unifonach . Jeżeli w jednym lokalu znajduje się więcej niż jeden monitor, wszystkie powinny mieć ustawiony ten sam adres. Pierwszy monitor ustaw w trybie MASTER, pozostałe monitory w trybie SLAVE1/2/3.

W systemie 1 i 2 abonentowym w jednym lokalu możesz zainstalować maksymalnie 13 urządzeń wewnętrznych. Adresując je wg poniższego opisu uzyskasz funkcję adresowanego interkomu pomiędzy wybranymi monitorami w systemie. Możesz połączyć się też z monitorami w drugim lokalu jeżeli znasz ich adres.

Jednoabonentowe**: 00-12** (pierwszy monitor musi mieć adres **00**) Dwuabonentowe:

> **00-12** dla pierwszego lokalu *( pierwszy monitor musi mieć adres 0 )*   **16-28** dla drugiego lokalu *( pierwszy monitor musi mieć adres 16 )*

Adres monitora możesz ustawić na dwa sposoby:

- 1. Ręcznie za pomocą przełącznika DIP SWITCH umieszczonego na monitorze
- 2. Z poziomu menu wpisując odpowiednią komendę

Z tyłu monitora, obok głównego złącza jest umieszczony moduł z przełącznikami DIP. Przesuwając ich położenie ustawisz adres urządzenia.

Suwaki od **1-5** służą do ustawiana adresu monitorów. Możliwe jest ustawienie 32 unikalnych adresów.

Suwak **6** określa ostatni monitor w systemie połączeń. Przesuń go w pozycję **ON** w ostatnim monitorze w linii.

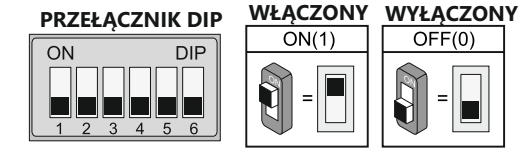

USTAWIENIE PRZEŁĄCZNIKA NR 6

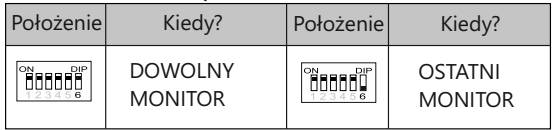

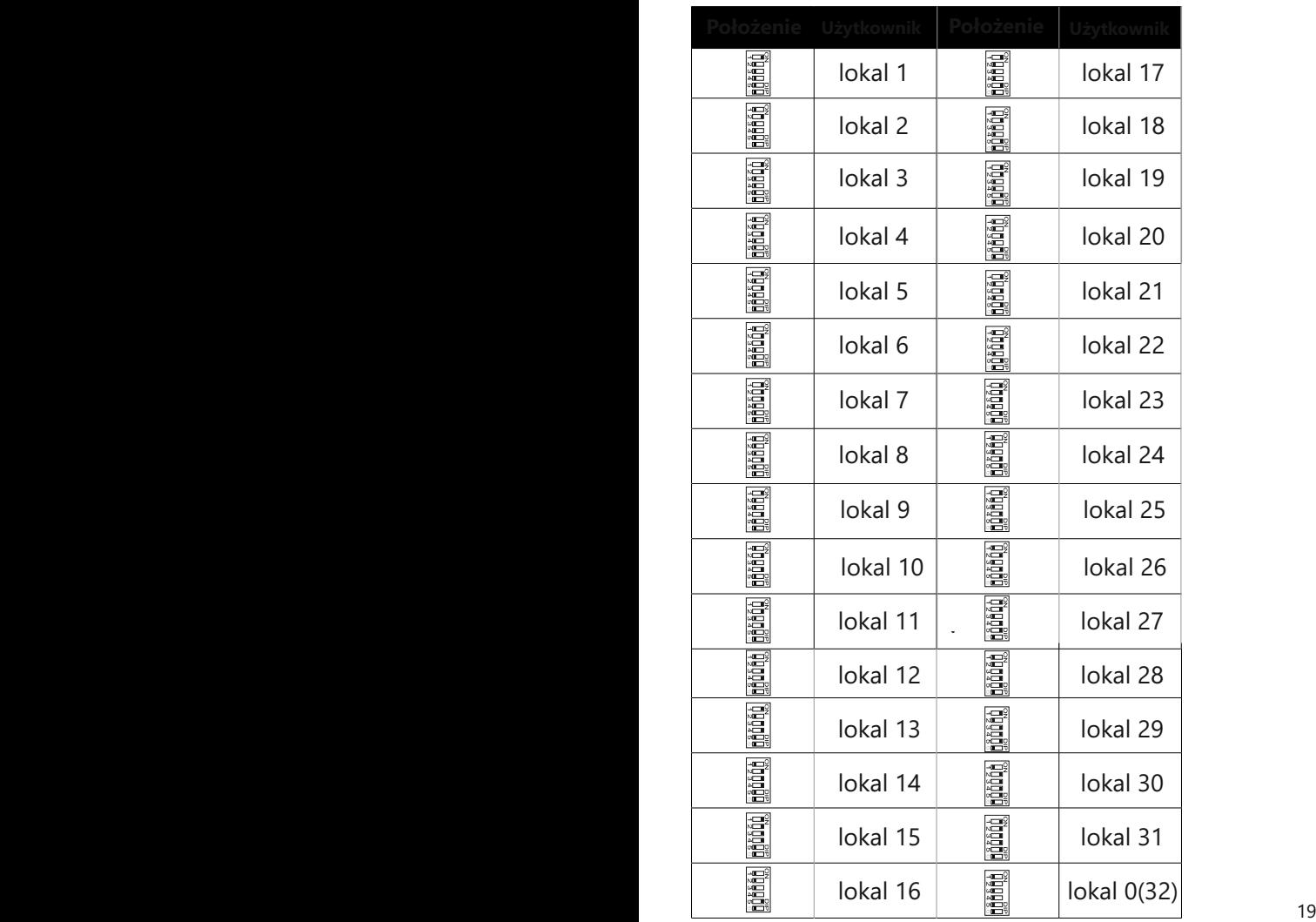

# Schemat połączenia

#### **Ideowy schemat połączenia wideodomofonu**

Adres  $= 0$ 

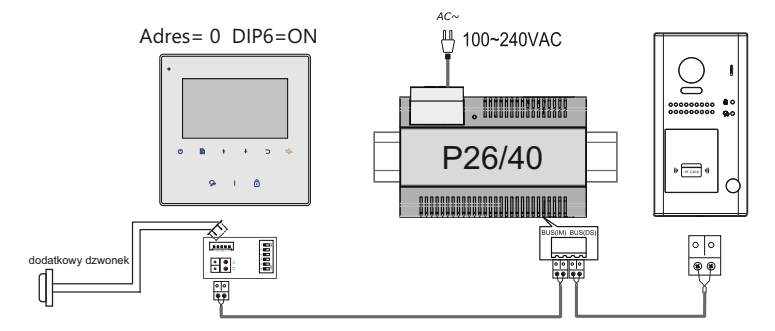

## Specyfikacja techniczna

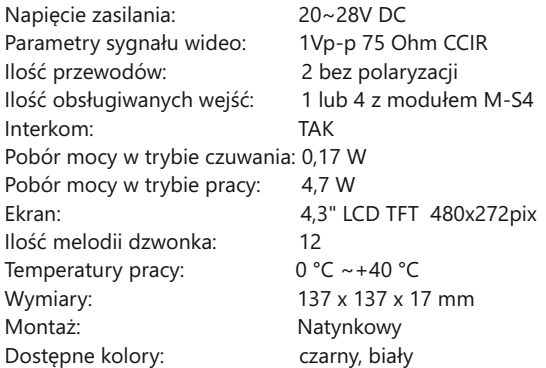

# **KARTA GWARANCYJNA**

#### Nazwa i model urządzenia:

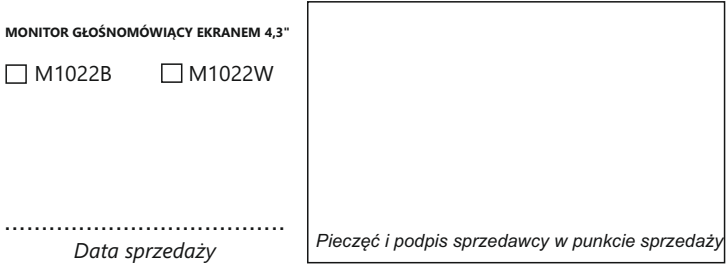

- 1.Firma Wena udziela gwarancji na zakupione produkty na okres 24 miesięcy od daty zakupu, umieszczonej na niniejszej Karcie Gwarancyjnej i dokumencie zakupu.
- 2.Usterki produktu ujawnione w okresie gwarancji będą usuwane bezpłatnie w ciągu 21 dni roboczych od daty przyjęcia produktu do punktu serwisowego.
- 3. Użytkownikowi przysługuje prawo wymiany produktu na nowy, jeżeli:
	- w okresie gwarancji wykonano cztery istotne naprawy, a produkt nadal wykazuje usterki;
	- po stwierdzeniu, że wystąpiła usterka niemożliwa do usunięcia. Przy wymianie produktu na nowy potrąca się równowartość brakujących lub uszkodzonych przez Użytkownika elementów i koszt ich wymiany
- 4. Użytkownik dostarcza uszkodzony sprzęt na własny koszt do punktu serwisowego
- 5. Gwarancja nie obejmuje obniżania się jakości urządzenia spowodowanego normalnym procesem zużycia i poniższych przypadków:
	- niewłaściwym lub niezgodnym z instrukcja obsługi użytkowaniem produktu;
	- użytkowaniem lub pozostawieniem produktu w nieodpowiednich warunkach(nadmierna wilgotność, zbyt wysoka lub niska temperatura, nasłonecznienie itp.),odmiennych warunków konserwacji i eksploatacji zamieszczonych instrukcji obsługi produktu;
	- uszkodzeń mechanicznych, chemicznych, termicznych;
	- uszkodzeń spowodowanych działaniem sił zewnętrznych np. przepięcia w sieci elektrycznej, wyładowania atmosferyczne, powódź, pożar;
	- uszkodzenie powstałe na skutek niewłaściwego zainstalowania urządzenia niewłaściwego przechowywania urządzenia lub napraw wykonanych przez osoby nieupoważnione;
	- uszkodzenie powstałe na skutek podłączenia niewłaściwego napięcia.
- 6. Gwarancja straci ważność w skutek:
	- zerwania lub uszkodzenia plomb gwarancyjnych;
	- podłączenia dodatkowego wyposażenia, innego niż zalecane przez producenta produktu;
	- przeróbek i zmian konstrukcyjnych produktu oraz napraw wykonanych poza punktem serwisu Wena;
	- Karta gwarancyjna lub numery seryjne zostały zmienione, zamazane lub zatarte;
- 7. Karta Gwarancyjna jest ważna tylko z wpisaną datą sprzedaży potwierdzonymi pieczęcią i podpisem sprzedawcy.
- 8. Warunkiem wykonania naprawy jest dostarczenie towaru z niniejszą Kartą Gwarancyjną oraz dowodem zakupu.
- 9.Punkt serwisowy:

#### **Firma Handlowa Wena**

**Al. Jerozolimskie 311 05-816 Reguły/ k. Warszawy tel. 22 8370286; 22 8174008 e-mail: biuro@vidos.pl www.vidos.pl** 20 21

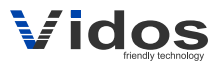

Firma Handlowa Wena Al. Jerozolimskie 311 05-816 Reguły/ k. Warszawy tel. 22 8370286; 22 8174008 e-mail: biuro@vidos.pl www.vidos.pl